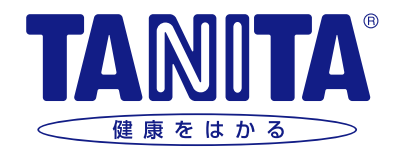

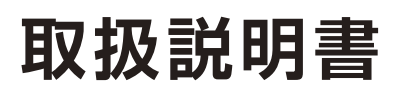

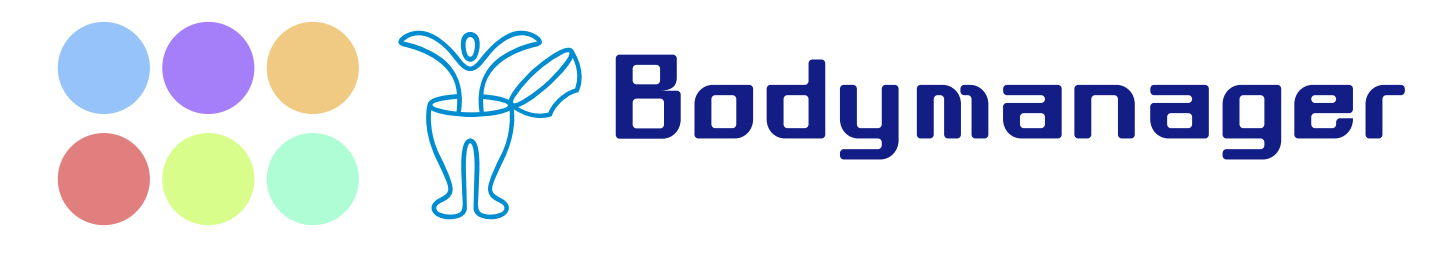

 $\blacksquare$ 

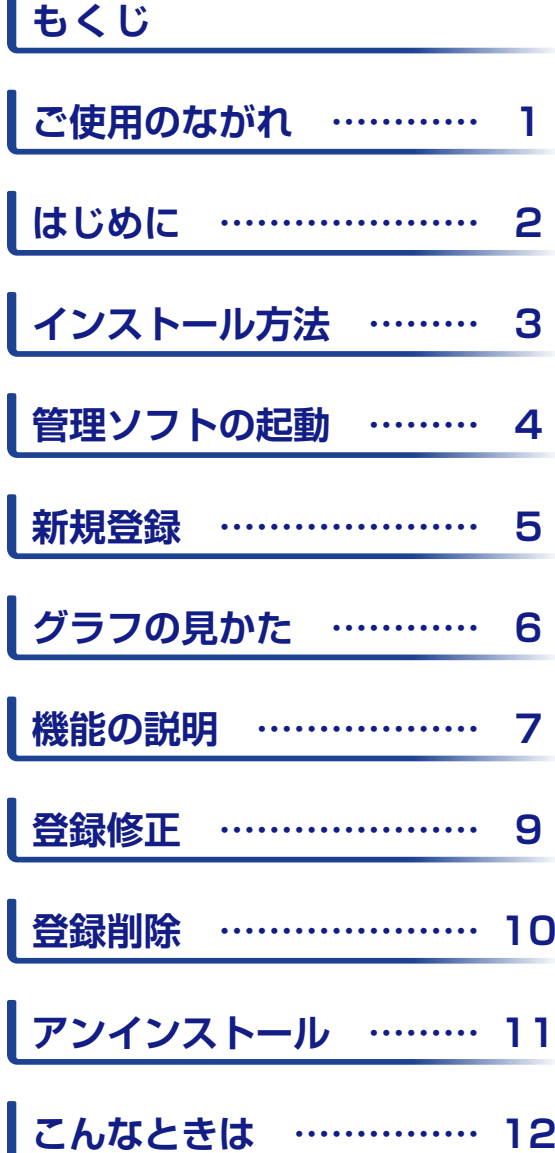

# **ご使用のながれ**

管理ソフトをご使用いただくには事前に体組成計本体の設定とパソコンに管理ソフトのインストールが必 要です。準備は以下の4つの手順で行います。

**本体の操作 ● ● ● ●** 

#### 1.本体の設定を行う

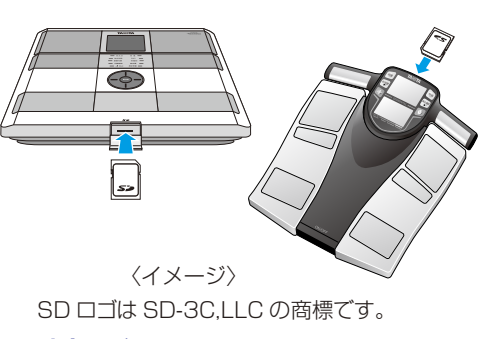

SDメモリカードを体組成計に挿入し、地域設定、カレンダー設定と生年月 日、性別、身長、体組成などの個人データの設定を行ってください。 各設定内容がSDメモリカードに記録されます。

※新しく個人登録を行う場合は、必ず体組成計本体にSDメモリカードを 挿入した状態で行ってください。

2.測定を行う

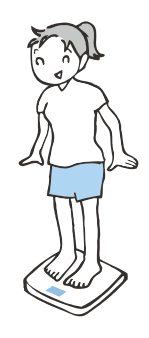

SDメモリカードを体組成計に挿入した状態で測定を行ってください。 測定データが SDメモリカードに保存されます。

### **パソコン上の操作 ● ● ● ● ●**

### 3.管理ソフトのインストール

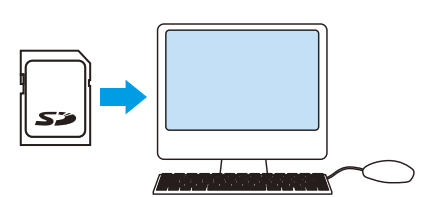

※図はイメージです。 実際の画面とは異なります。 管理ソフトはSDメモリカード内に収められています。

ドライブに挿入したSDメモリカードを開き、「TANITAフォルダ」内にある 「setupファイル」をダブルクリックして管理ソフトをお使いのパソコンにイ ンストールしてください。(P.3)

管理ソフトは随時バージョンアップをしております。 タニタホームページで最新版をご確認ください。

#### 4.SDメモリカードの測定データを管理ソフトに取り込む

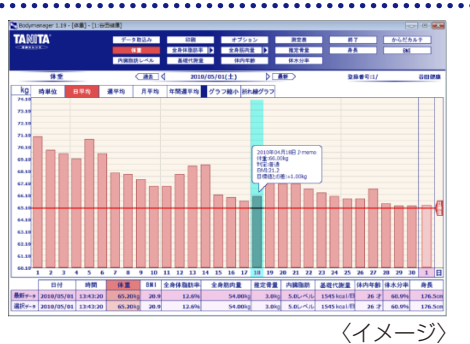

SDメモリカードをパソコンに挿入し、管理ソフトを立ち上げて新規 登録を行ってください。(P.4~5) ユーザーデータの登録をすると、測定データを取り込むことができます。 取り込まれたデータは、グラフ表示されます。(P.6)

# **はじめに**

# **はじめにお読みください**

1.本ソフトウェアの著作権は、株式会社タニタに帰属します。

2.本ソフトウェア及び取扱説明書は、本製品の使用許諾契約書に記載されている条件の下でお使いください。 3.本ソフトウェア及び取扱説明書の一部または全部を無断で使用・複製することはできません。

4.本ソフトウェアの訂正・改訂を行った場合につきましては、このソフトウェアの使用に関して発生する責任は負い かねます。

5.本ソフトウェアの仕様及び取扱説明書に記載されている内容は、将来予告なく変更することがあります。

取扱説明書に掲載の画像とソフトウェアの画像には、若干の相違がある場合がありますので、ご了承ください。 Microsoft、Windows は、米国Microsoft Corporation の米国及びその他の国における商標または、登録商標 です。

本書ではMicrosoft® Windows® 10 Operating system 日本語版を略してWindows 10、Microsoft® Windows® 8.1 Operating system日本語版をWindows 8.1と表記しています。

### **動作環境 ● ● ● ● ●**

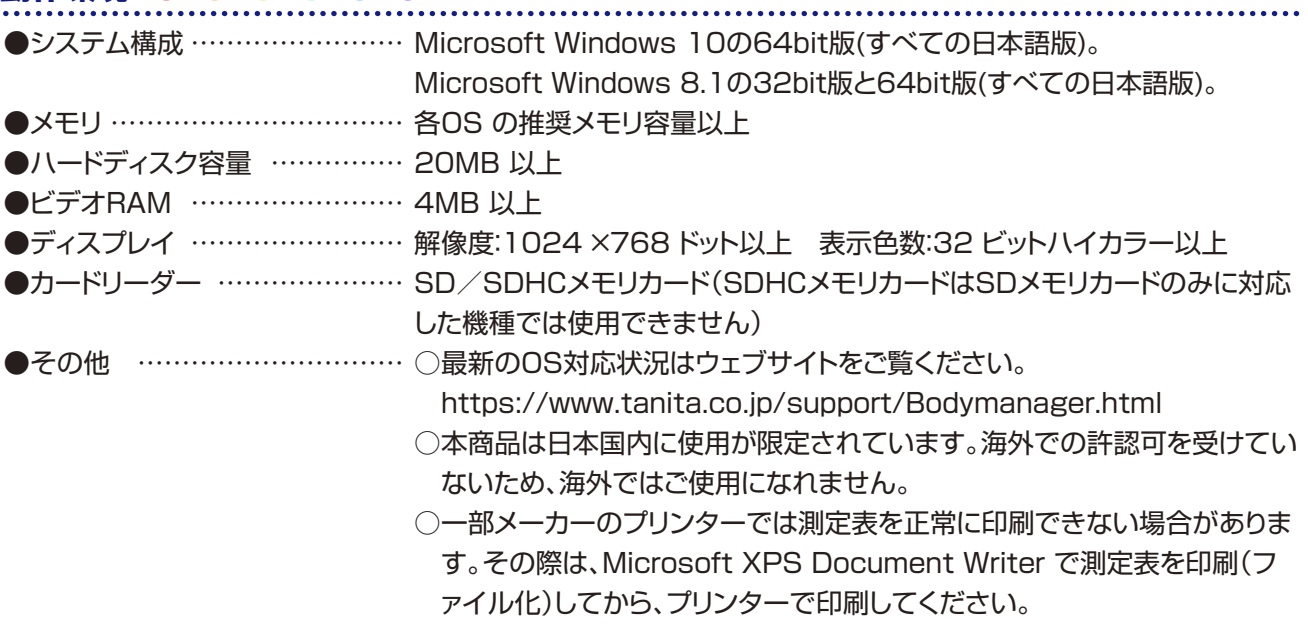

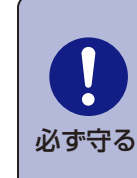

●同梱のSDメモリカードをご使用ください。

●SDメモリカード内の「GRAPHV1フォルダ」には管理ソフトの動作を正常に保つためのデータ が含まれています。フォルダの内容を変更しないでください。

●複数の体組成計のデータを取り込むのはおやめください。データが壊れる可能性があります。 必ず守る

# **インストール方法**

#### **ご確認ください**

インストールの前に、以下の準備を行ってください。

- 1.「動作環境」(P.2)を参照し、お使いのパソコンのシステム構成をご確認ください。
- 2.Windows が正常に作動していることをご確認ください。
- 3.パソコンに内蔵されている時計を合わせてください。
- 4.実行中のアプリケーションソフトがある場合、すべて終了してください。
- 5.ウィルスチェックソフト、スクリーンセーバーがインストールされている場合、ソフトウェアのインストールが終了 するまでOFF にしてください。

### **1.インストールの開始**

 $\overline{\mathfrak{S}}$ setup.exe パソコンを起動し、SDメモリカードをパソコンに挿入してください。

SDメモリカード内の「TANITAフォルダ」を開き、setup.exeをダブルク リックしてください。

インストールウィザードが立ち上がります。 インストールを進めるには、「次へ」をクリックしてください。

#### **2.使用許諾契約書の確認**

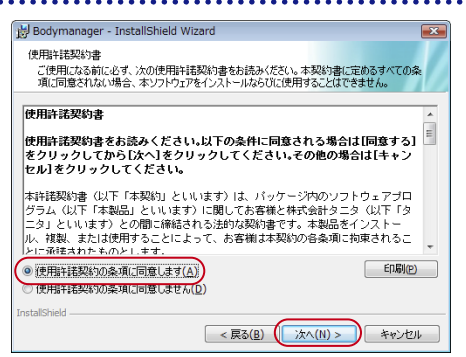

使用許諾契約書を確認いただき、同意される場合は「同意する」を選択し て、「次へ」をクリックしてください。

### **3.インストールフォルダの選択**

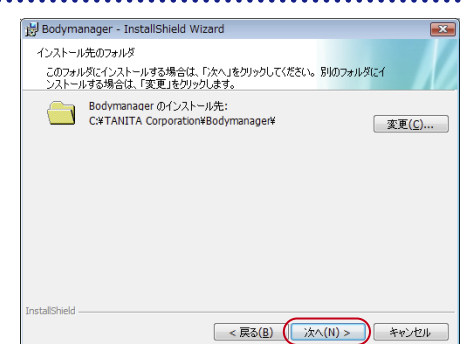

フォルダは以下の場所に作成されます。 C:¥TANITA Corporation¥Bodymanager¥ インストールフォルダを指定しない場合は、「次へ」をクリックしてください。

### **4.インストールの確認**

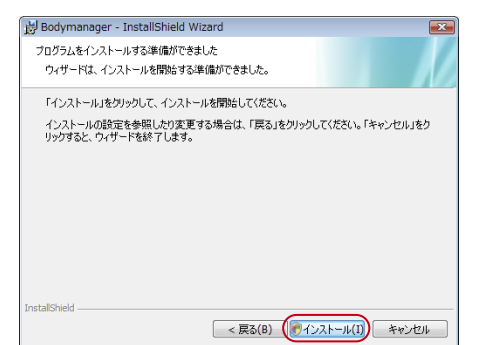

インストールの準備が出来たら、「インストール」をクリックしてください。 インストールがはじまります。 インストール完了の画面が表示されたら、インストールの手順は終了です。 「完了」をクリックして終了してください。

●インストールの際、警告が表示されることがあります。 プログラムがBodymanagerであることを確認し「はい」または「許可」 を選択してください。

### **1.管理ソフトの起動**

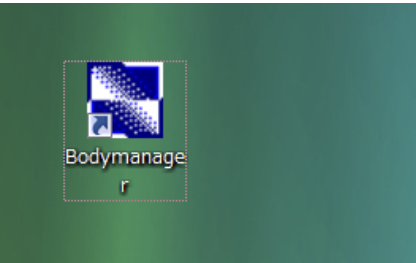

管理ソフトをインストールすると、デスクトップにショートカットを作成します。 デスクトップのショートカットアイコン「Bodymanager」をダブルクリックし てください。

### **2.トップ画面の表示**

管理ソフトを起動すると下の画面が表示されます。 初めてご使用いただく場合は、「新規登録」からユーザーデータの登録をする必要があります。

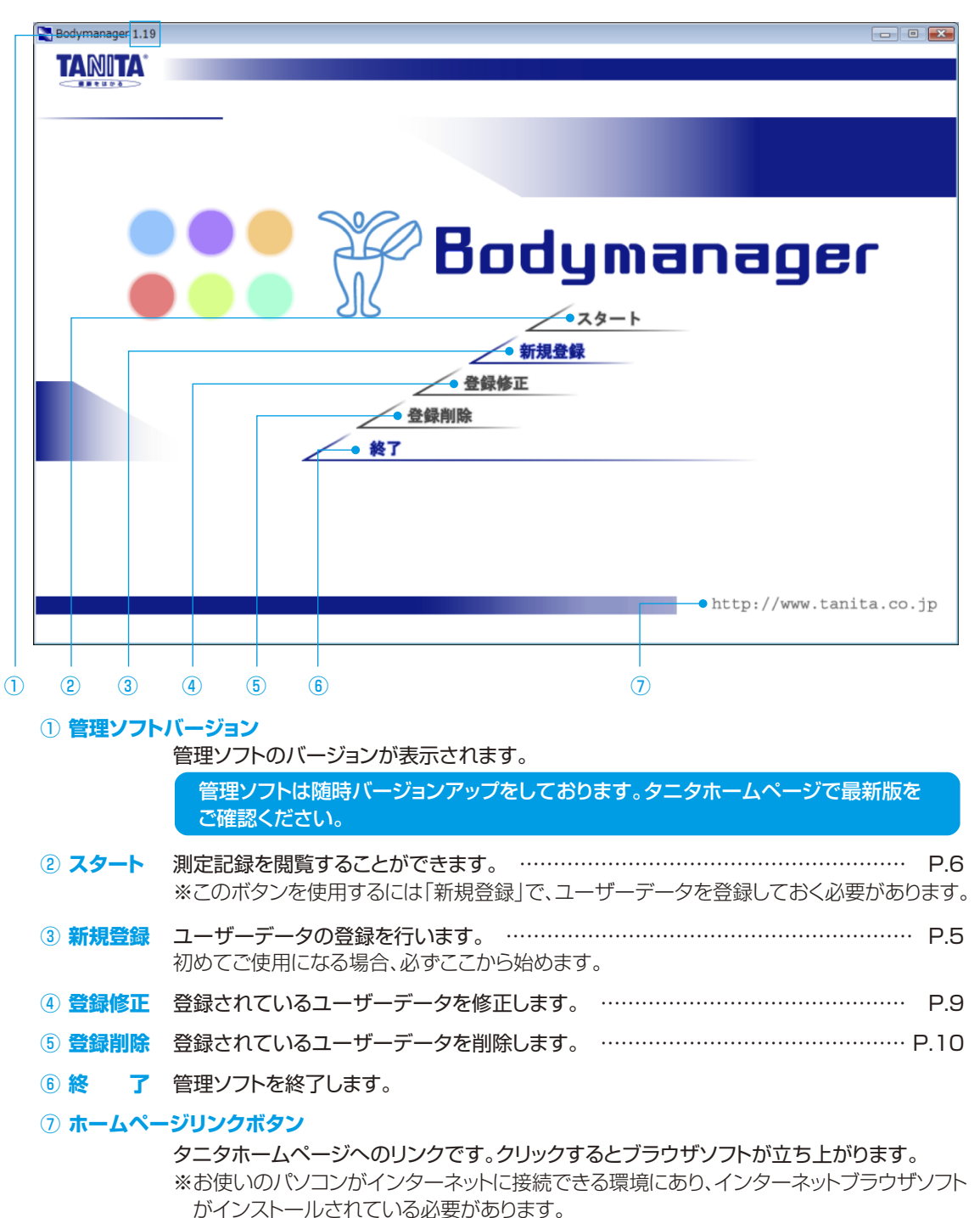

# **新規登録**

●新規登録は体組成計で行った個人登録が記録されたSDメモリカードをパソコンに挿入した状態で行っ てください。

#### **1.新規登録の開始**

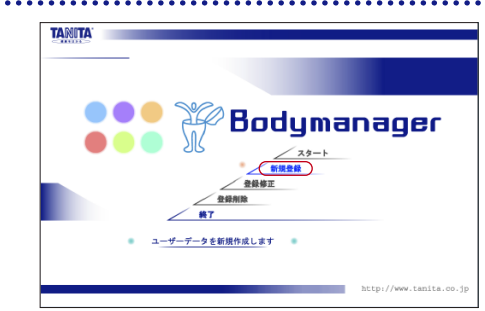

トップ画面より、「新規登録」をクリックしてください。

間違えた場合は、「戻る」をクリックしてください。 トップ画面に戻ります。

#### **2.個人登録番号の選択**

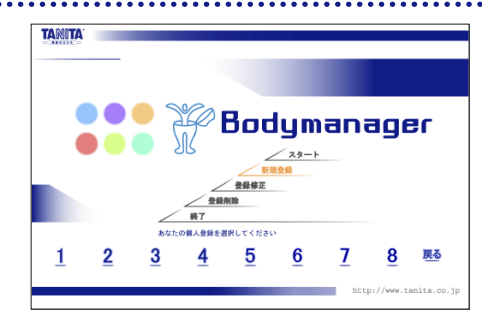

**COMBETTER** 

3. 高い<br>日常の生活内容:

-<br>男体活動 参考:「日本人の食事摂取基準 2005年版」より

- 移動や立位の多い仕事への従事<br>者。あるいは、スポーツなど余暇<br>における活発な運動習慣をもって<br>いる場合

画じる | 決へ

- 座位中心の仕事だが、職場内での<br>移動や立位での作業・报客等、ある<br>いは通勤・食物・家事、軽いスポー<br>ソ等のいずれかを含む場合

ー<br>
- 参考: 「日本人の食事情期度」 - ジー・バースワードの設定をする場合はチェックボックスにチェックを入れてから<br>|バスワード: |##### (半角英語は文字) - パスワードを入りしてんださい。<br>| 確認 - : |#####| (半角英語は文字) パスワードを試定した場合、キーワードも読定してください。

登録番号は1~8まで表示されますが、実際に登録できるのはご使用の体 組成計の登録番号のみです。 (既に登録されている番号にはユーザー名が表示されます。)

ō 必ず守る

本体の個人登録の際に選んだ番号と同じ番号を 選択してください。

\*\*\*\*\*\*\*\*\*\*\*\*\*\*\*\*\*\*\*\*\*\*\*\*\*\*\*\*\*

体組成計の登録番号と違う番号を選択すると、SDメモリカードに記録され ているご自分の測定データを見ることができません。

# **3.ユーザーデータの登録**

生年月日(西周) : | 1971 年 | 12 | 月 | 17<br>
9月 : | 178.5 <u>- |</u> (cn) 性别: 身体活動レベル : 下記の表からお選びください<br>- 1.低い

ー<br>国家の生活内 生活の大部分が座位で、静的<br>な活動が中心の場合

C 身体活動レベル

- キーワード設定<br>キーワード質問<br>キーワード答え <mark>(T2月17日</mark><br>キーワード答え <mark>(T2月17日</mark>

ご自分の名前と身体活動レベルを入力してください。

身体活動レベルとは?

あなたの日常生活内容を表したものです。 画面内の各レベルの説明をお読みになり、もっともご自分にあった内容を 選択してください。

パスワードについて

パスワード設定は任意です。 パスワードを設定すると、ご自分の記録を保護することができます。 パスワードを設定する場合「□パスワードを設定する」に√を入れ、パスワ ードとキーワード(パスワードを忘れた時に本人確認のために使用する質問 と答え)の設定を行ってください。 パスワードは半角英数で4~8文字です。

全ての必要事項を入力後、「次へ」をクリックしてください。

#### **4.登録の確認**

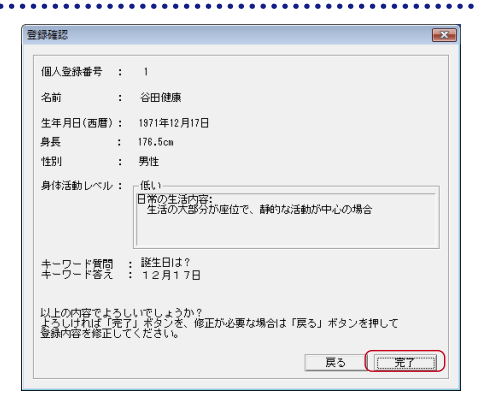

登録内容が表示されます。 間違いがないか確認して、「完了」をクリックしてください。 以上で新規登録は終了です。

### **メイン画面の表示**

新規登録後、トップ画面よりスタートを選択し、登録したユーザーデータをクリックしてください。以下の 画面が表示されます。パスワードを設定している場合は、パスワードの入力をしてください。 画面左上の「画面取込み」をクリックしてください。

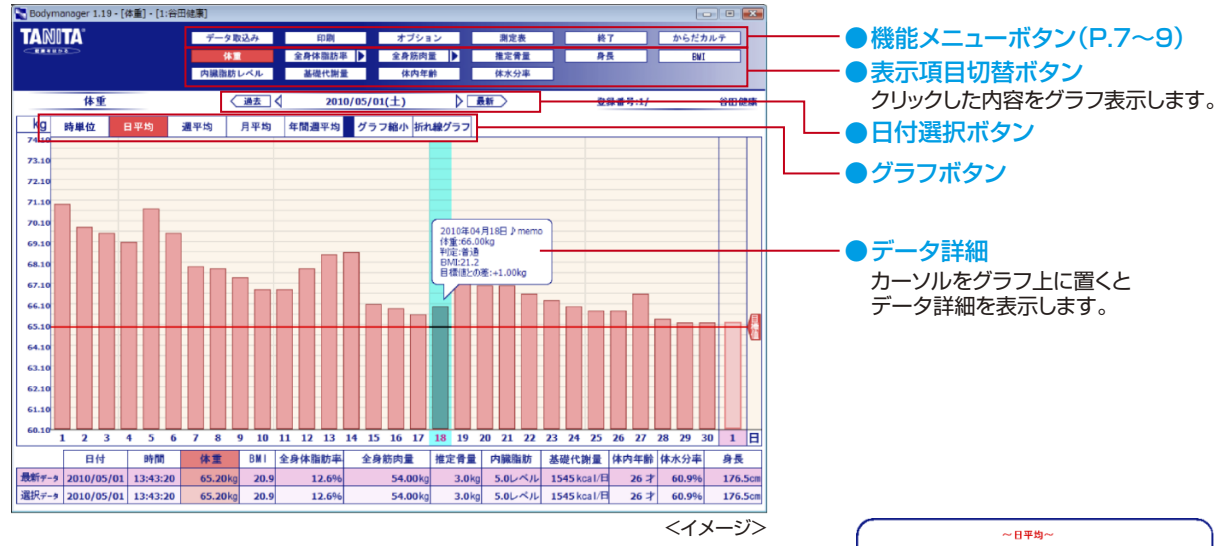

最新の測定データはグラフの右端に表示されます。

グラフの上にカーソルを置いた状態で右クリックすると、データ詳細が拡大します。 このとき、メモ欄にその日食べたものや運動内容を記録することができます。 ひとくちメモに記録がある日は、データ詳細内に♪memoと表示されます。

# 2010/04/18(日)<br>体重:66.00kg -<br>利定:普通<br>日標値との差:-2.53kg ※0とくちょモ<br>ウォーキングを30分頑張った。<br>少しずつ食事改善も始めてみようかな。 **三朗じる**

#### ●表示項目切替ボタン

見たい項目をクリックするとそれぞれの記録データを表示します。 ※本体で測定・表示できる項目のみ表示します。

#### ●日付選択ボタン

グラフに表示させる測定データを選択します。 グラフ上の日付を選んでクリックすると、その日の記録が右端の最新の記録の左側に表示されます。

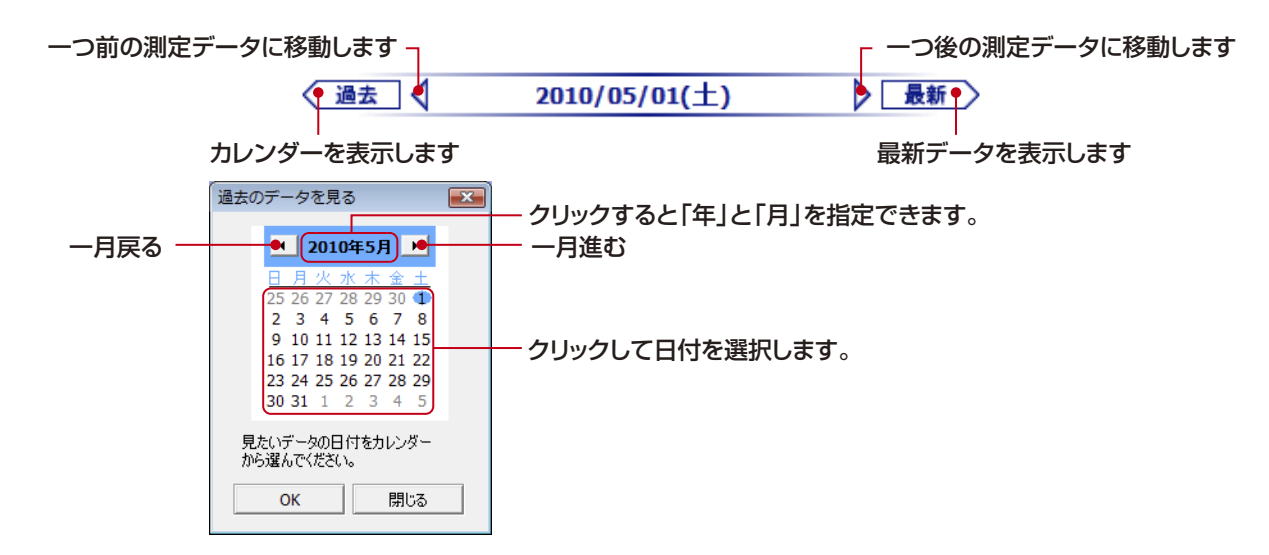

### ●グラフボタン

「時単位」、「日平均」、「日平均」、「年間週平均」をクリックすると、それぞれの表示単位を選択することができます。 時単位のグラフで同じ時間帯に複数の測定データがある場合、▲が表示されます。 「グラフ拡大/縮小」をクリックすると、グラフの表示幅を選択することができます。 「折れ線グラフ/棒グラフ」をクリックすると、表示するグラフを選択することができます。

### **機能の説明**

ここでは機能メニューボタンの機能と使いかたを説明します。

#### **データ取込み**

体組成計で測定を行ったSDメモリカードをパソコンのスロットに挿入し、「データ取込み」をクリックしてください。 データの取込みに成功すると、取り込まれたデータが表示されます。

### **印 刷 ● ● ● ● ● ●**

「印刷」をクリックし、「測定表印刷」か「画面表示印刷」を選択してください。 プリンタの操作はお使いのプリンタのマニュアルをご覧下さい。

### **オプション**

「オプション」をクリックすると右の5つのメニューが表示されます。

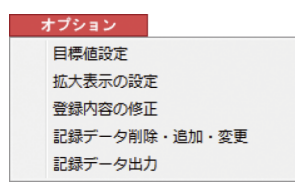

#### ○目標値設定

目標とする体重・体脂肪率の設定を行うことができます。 目標値を入力し、「更新」をクリックしてください。 設定した目標値は、グラフに赤いラインで表示されます。

無理な目標値設定はしないでください。

•健康を害する恐れがあります。目標値設定画面に一般的な目標値や体格に合わせたオススメ目標 値が表示されています。参考にしてください。

•無理な減量は、気力や体力を減退させます。女性の場合、肌がカサカサになったり貧血になったり、 生理が止まったりして、女性らしいからだつきが失われてしまいます。 •短期間で減量すると、リバウンド現象が起こりやすくなります。

#### ○拡大表示の設定

グラフを拡大した時に表示される1目盛りの数値とグラフ拡大時の表示中央位置を設定します。 設定したい数値を入力して「OK」をクリックしてください。

#### ○登録内容の修正

P.9の「3.ユーザーデータの登録」の内容が変更できます。

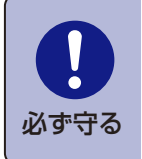

登録内容の修正はSDメモリカードを パソコンに挿入した状態で行ってください。

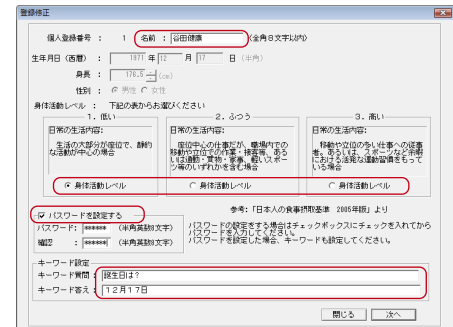

### **機能の説明**

### **オプション(つづき)**

#### ○記録データ削除・追加・変更

#### -データを追加する-

リストから日付を選択し「追加」をクリックすると選択した日付の前日が追加されます。

#### -数値を入力する-

追加した日付には、各項目の数値を入力することができます。 数値を入力したい項目をダブルクリックし、数値を入力してください。Enterキーで確定します。 ※管理ソフトの記録データのみ追加・入力が可能です。 ※追加したデータのみ数値の変更をすることができます。(測定データの数値の変更はできません。)

#### ーデータを削除するー

データを削除するには、管理ソフトの記録データかSDメモリカードの記録データかを選択し、「削除」をク リックしてください。

●パソコンにSDメモリカードを挿入していない場合、SDメモリカードの記録データは削除できません。

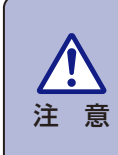

一度削除したデータは復元できませんのでご注意ください。

#### ○記録データ出力

パソコンに保存されている測定データを、表計算ソフトで編集可能なCSV形式のデータファイルに書き 出します。書き出す期間を指定して、「データ書き出し」をクリックし、書き出されるファイルをお使いのパ ソコンに保存してください。

#### **測定表**

測定データを一覧表で見ることができます。

#### **終 了 ● ● ● ● ● ●**

トップ画面に戻ります。

#### **からだカルテ**

インターネットブラウザソフトが立ち上がり、タニタの健康応援ネットからだカルテ紹介ページにアクセスします。

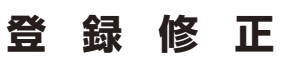

●登録修正は個人登録を行ったSDメモリカードをパソコンに挿入した状態で行ってください。

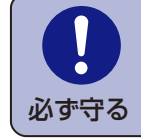

「生年月日」または「性別」の変更をしたい場合は、必ず管理ソフトの登録削除(P.10)の 後、体組成計本体の個人登録修正を行ってください。

体組成計本体の修正を先に行うと、管理ソフトと本体の個人情報が違うため、管理ソフトの登録修正ができません。 誤って体組成計の修正を先に行った場合は、修正前の個人情報を体組成計に再び登録し、管理ソフトの同一番号を削 除してから体組成計を修正してください。

●管理ソフトと体組成計の個人情報が同一人物の場合、名前、身体活動レベル、パスワード、キーワード を変更できます。体組成計の個人情報である生年月日や身長を修正するページではありません。

#### **1.登録修正の開始**

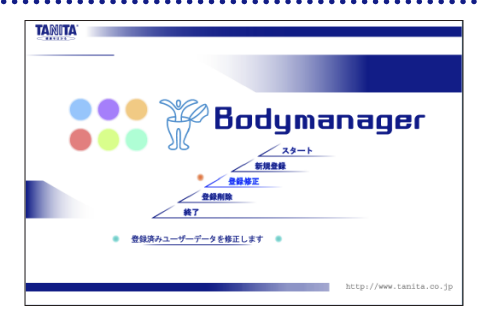

トップ画面より、「登録修正」をクリックしてください。

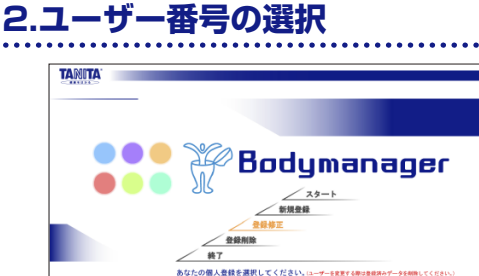

6 7 8 壓

1から8までの番号が表示されます。 既に登録されている番号にはユーザー名が表示されます。 ご自分の登録番号をクリックしてください。 ※ユーザーデータが登録されている個人番号のみ選択できます。 パスワードを設定されている場合はパスワードの入力が必要です。

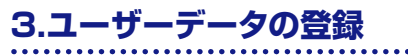

 $\overline{2}$ 3  $\overline{4}$ 5

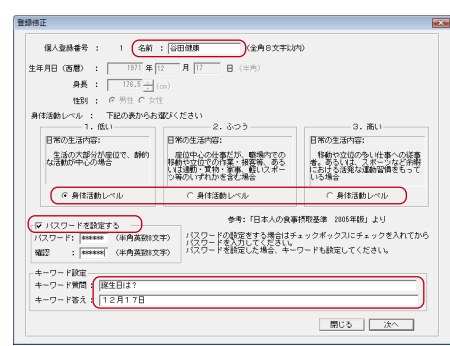

身体活動レベルとは? あなたの日常生活内容を表したものです。 画面内の各レベルの説明をお読みになり、もっともご自分にあった内容を 選択してください。 パスワードについて パスワード設定は任意です。 パスワードを設定すると、ご自分の記録を保護することができます。 パスワードを設定する場合「□パスワードを設定する」に√を入れ、パスワー ドとキーワード(パスワードを忘れた時に本人確認のために使用する質問と 答え)の設定を行ってください。パスワードは、半角英数で4~8文字です。

### **4.登録の確認**

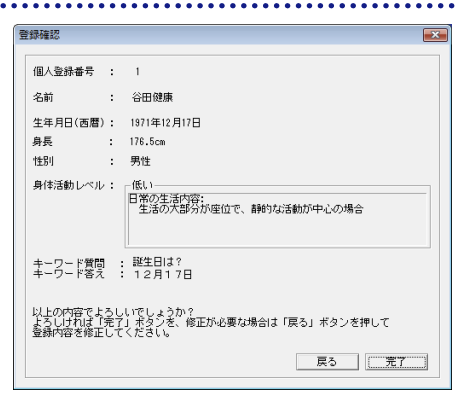

登録内容が表示されます。 間違いがないか確認して、「完了」をクリックしてください。 以上で登録修正は終了です。

全ての必要事項を入力後、「次へ」をクリックしてください。

ご自分の名前と身体活動レベルを入力してください。

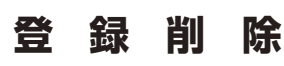

●登録削除は個人登録を行ったSDメモリカードをパソコンに挿入した状態で行ってください。

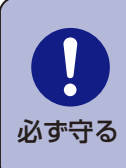

登録を削除する場合、必ず管理ソフトの登録削除の後、体組成計本体の個人登録削除を行っ てください。

トップ画面より、「登録削除」をクリックしてください。

体組成計本体の削除を先に行うと、体組成計の個人情報が存在しないため、管理ソフトの登録削除ができません。 誤って体組成計の削除を先に行った場合は、削除前の個人情報を体組成計に再び登録し、管理ソフトの同一番号を 削除してから体組成計を削除してください。

### **1.登録削除の開始**

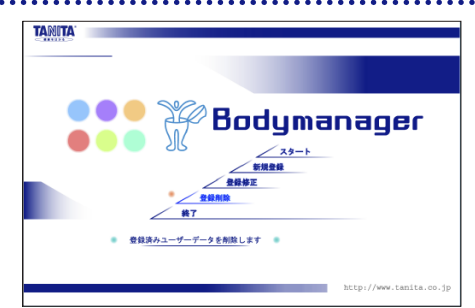

### **2.ユーザー番号の選択**

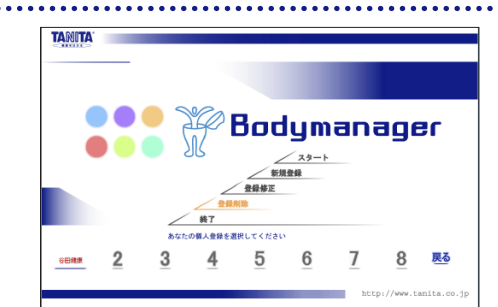

1から8までの番号が表示されます。 既に登録されている番号にはユーザー名が表示されます。 ご自分の登録番号をクリックしてください。 ※ユーザーデータが登録されている個人番号のみ選択できます。

パスワードを設定されている場合はパスワードの入力が必要です。

### **3.登録内容を削除する**

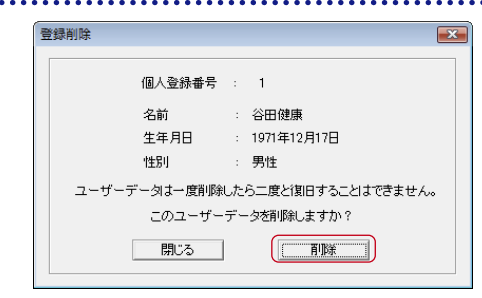

自分の登録番号であることを確認し、「削除」をクリックしてください。 管理ソフトの登録削除を行った後は、続けて本体の個人登録を削除してく ださい。

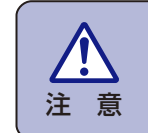

一度削除したデータは復元できませんので **注意** ご注意ください。

管理ソフトをパソコンから削除します。

### **1.管理ソフトの削除を行う**

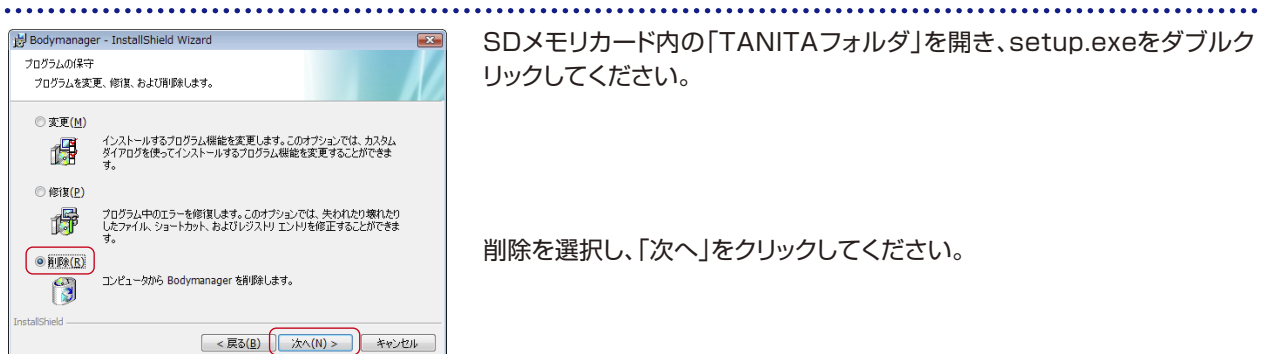

# **2.フォルダを削除する**

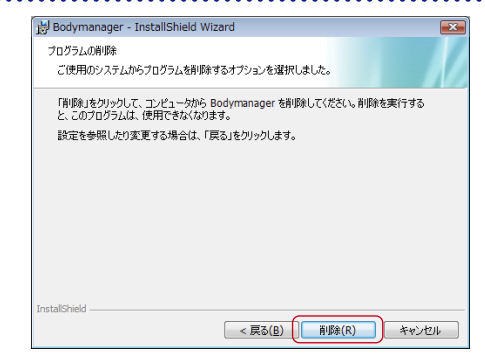

左の画面が表示されます。「削除」をクリックし、「次へ」をクリックしてください。 「完了」をクリックして終了してください。

●アンインストールの際、警告が表示されることがあります。 プログラムがBodymanagerであることを確認し「はい」または「許可」 を選択してください。

### **3.ショートカットアイコンを削除**

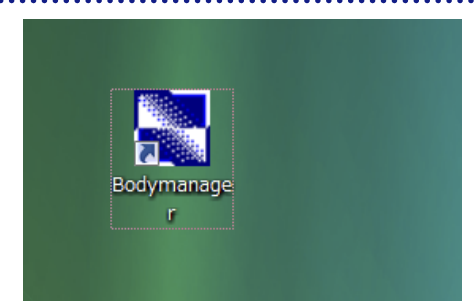

ショートカットアイコンがデスクトップにある場合は、削除します。

Bodymanage

### **4.ファイルの削除**

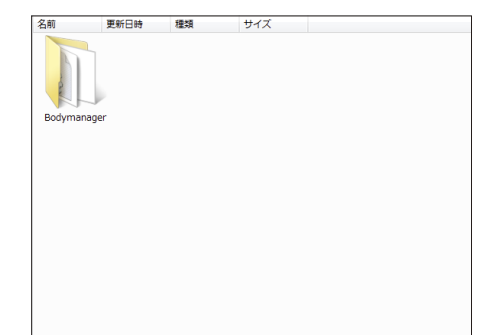

インストールしたフォルダ内にある「TANITA Corporation」フォルダの中 の「Bodymanager」フォルダを削除します。

以上で管理ソフトのアンイストールは終了です。

# **こんなときは**

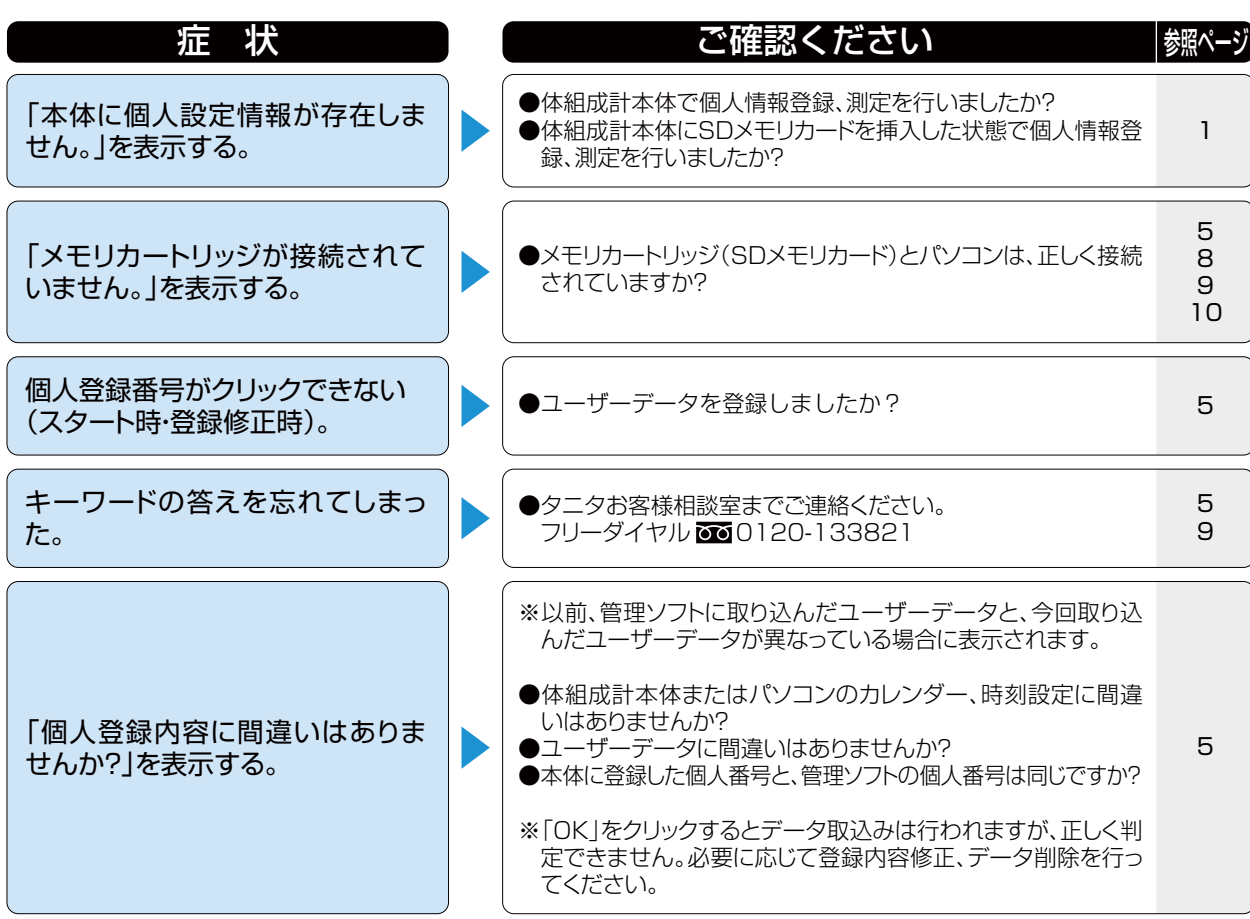

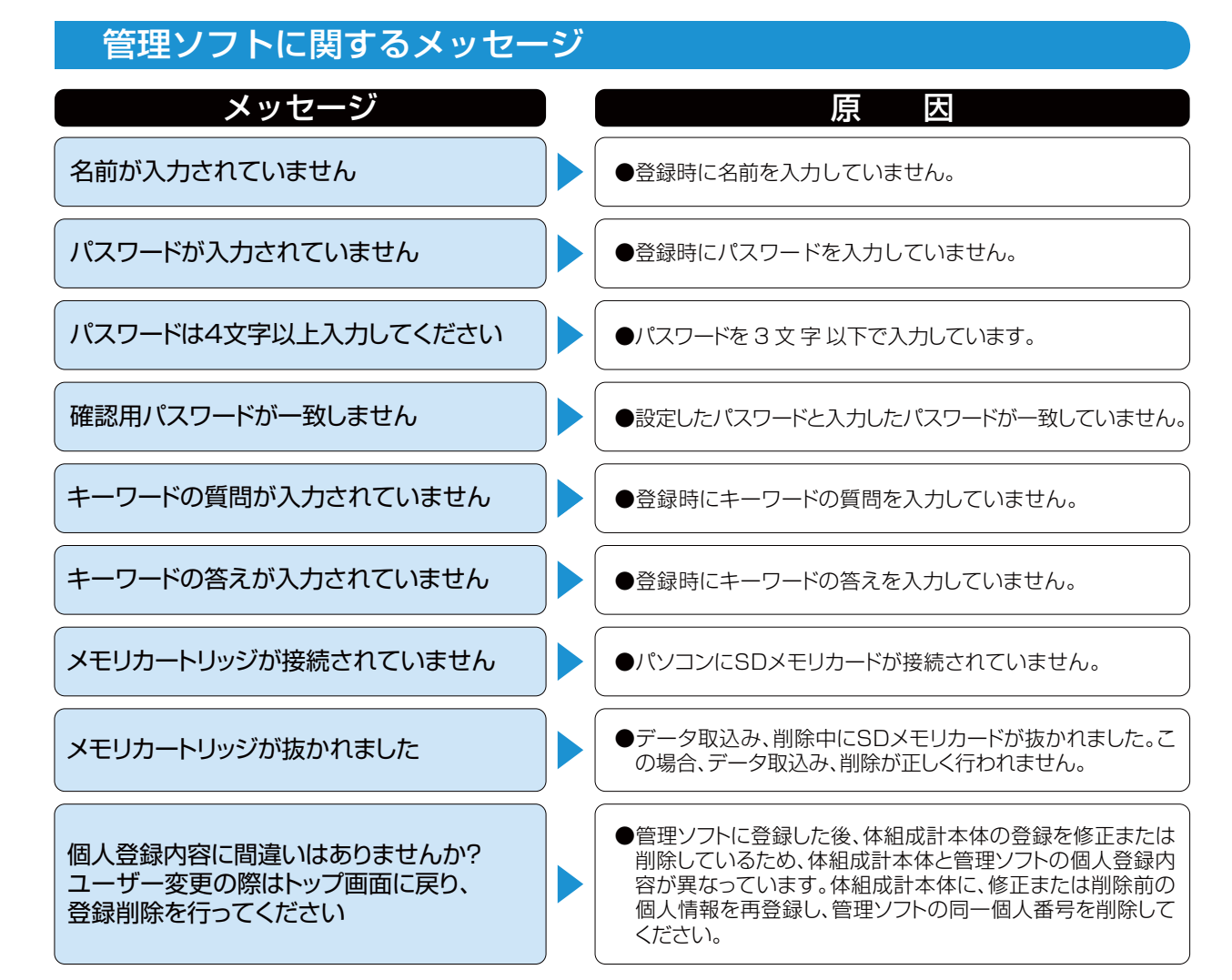

Bodymanage

# **こんなときは**

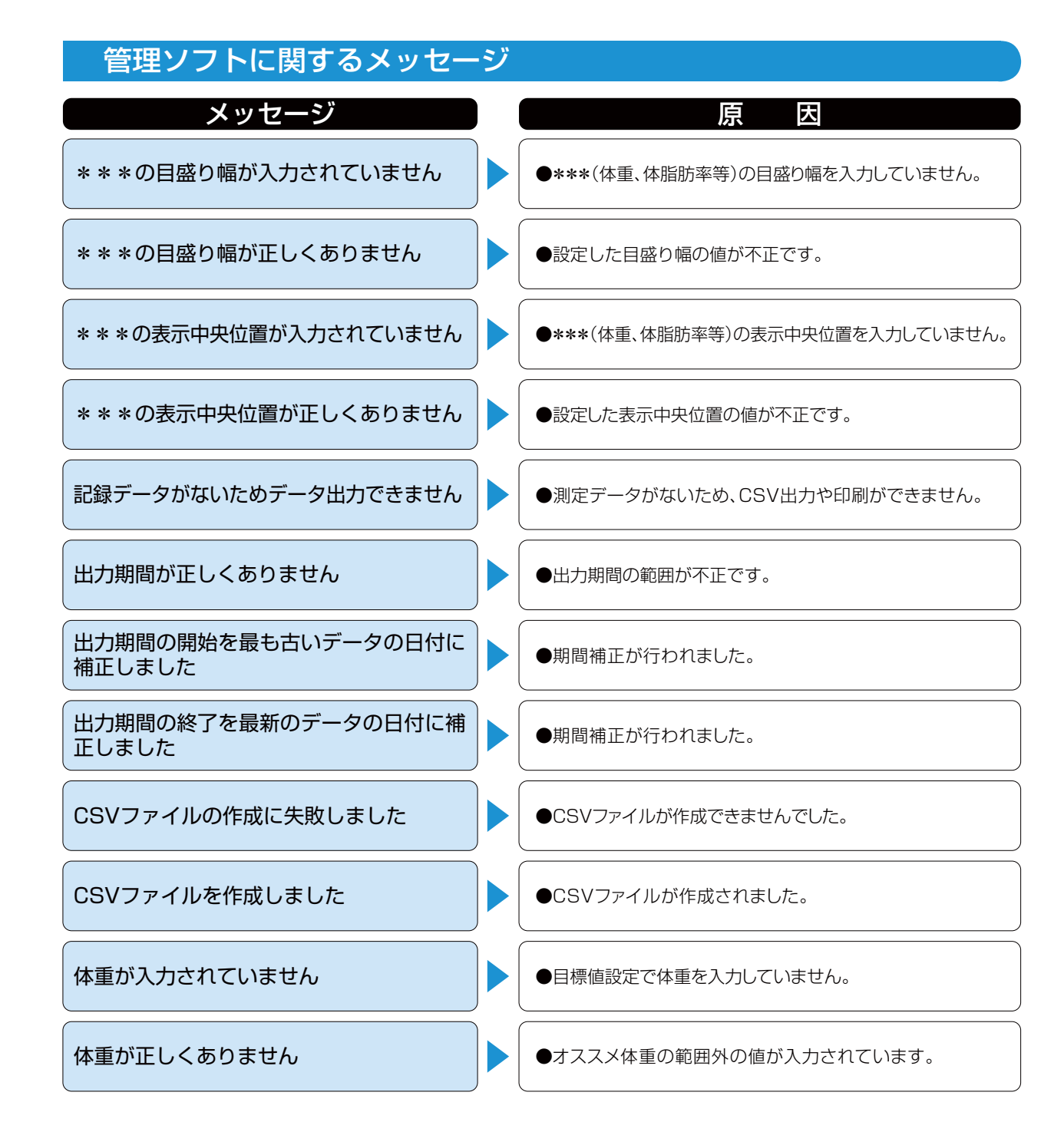

Bodymanage

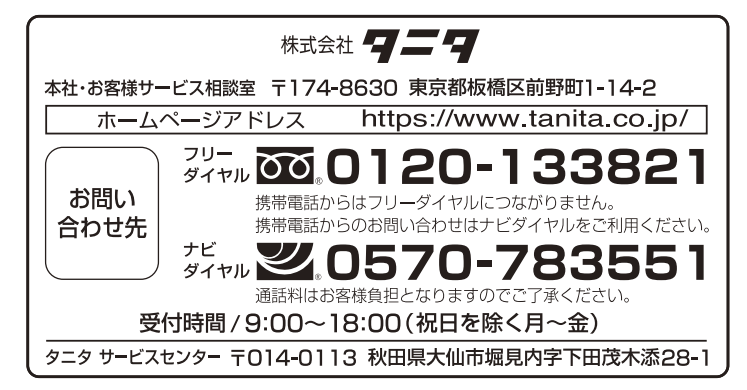

© 2013–2020 TANITA Corporation TA0017601(6)-2010OF